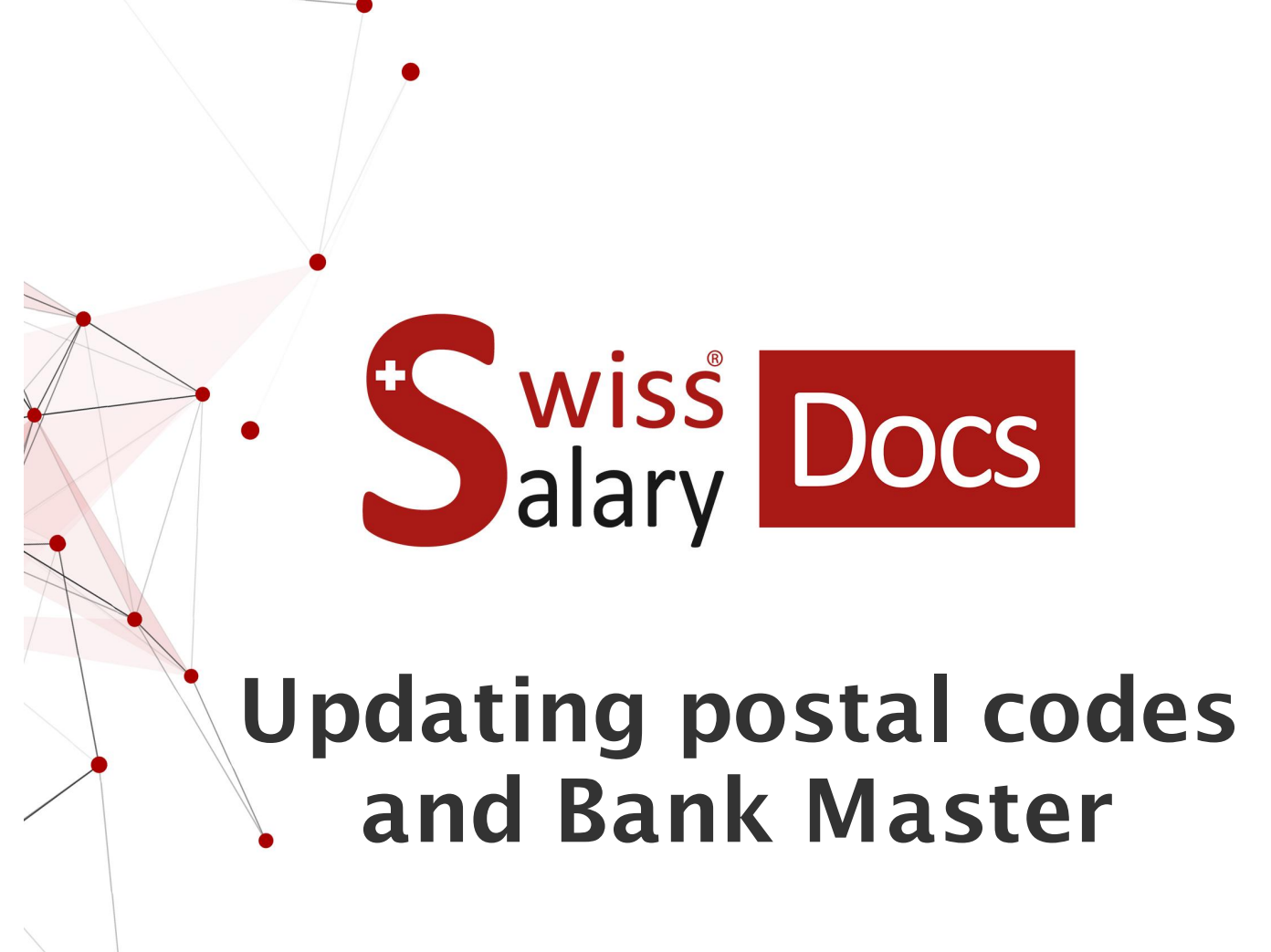

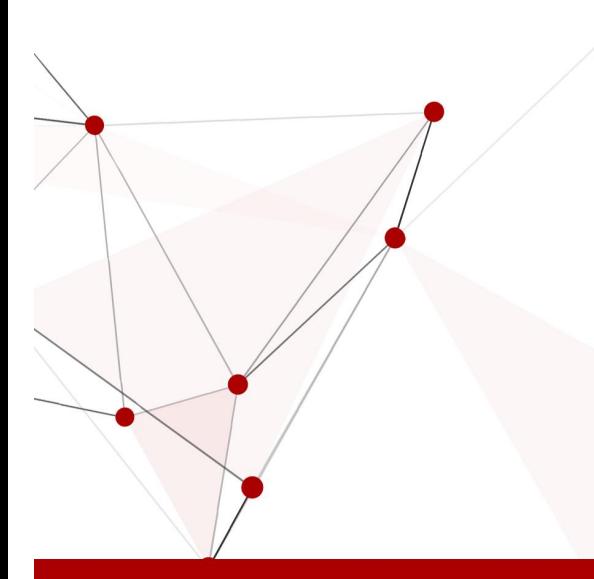

Date: More information: 24.03.2022 [docs.swisssalary.ch](https://docs.swisssalary.ch/)

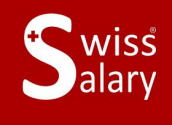

**Liswissdec** 

copyright 1998 - 2022 Swisssalary Ltd.

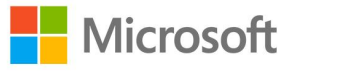

# **Legal information**

SwissSalary Ltd. reserves all rights in this document.

No portion of this work may be reproduced in any form or by any means, graphical, electronic or mechanical, including copying, recording, or by any information storage and retrieval systems, without the express written consent of SwissSalary Ltd.

SwissSalary Ltd. retains all intellectual property rights it is entitled to, in particular all patent, design, copyright, name and company rights and the rights to its knowhow.

Although all precautions have been taken during the creation of this document, SwissSalary Ltd. assumes no liability for errors, omissions or damage that may result from the use of the information contained in this document or from the use of the programs and source code. In no event shall SwissSalary Ltd. be liable for any loss of profit or other commercial damage caused or alleged to have been caused directly or indirectly by this document.

#### **copyright 1998 - 2022 Swisssalary Ltd.**

Date of change: 24.03.2022

### **Legal Notice**

SwissSalary AG (SwissSalary Ltd.) Bernstrasse 28 CH-3322 Urtenen-Schönbühl **Schweiz** 

[support@swisssalary.ch](mailto:support@swisssalary.ch) [swisssalary.ch](https://swisssalary.ch/) Phone: +41 (0)31 950 07 77

#### **Social media**

**[Twitter](https://twitter.com/swisssalary) [Xing](https://www.xing.com/companies/swisssalaryltd.)** [LinkedIn](https://www.linkedin.com/company/3851531) [Instagram](https://www.instagram.com/swisssalary.ltd/) [Facebook](https://www.facebook.com/swisssalary.ch) [Youtube](https://www.youtube.com/channel/UCuKQoCXAYg5ImInBh602zFA)

**Certification**

[Swissdec](https://www.swissdec.ch/de/zertifizierte-software-hersteller/)

# **Index**

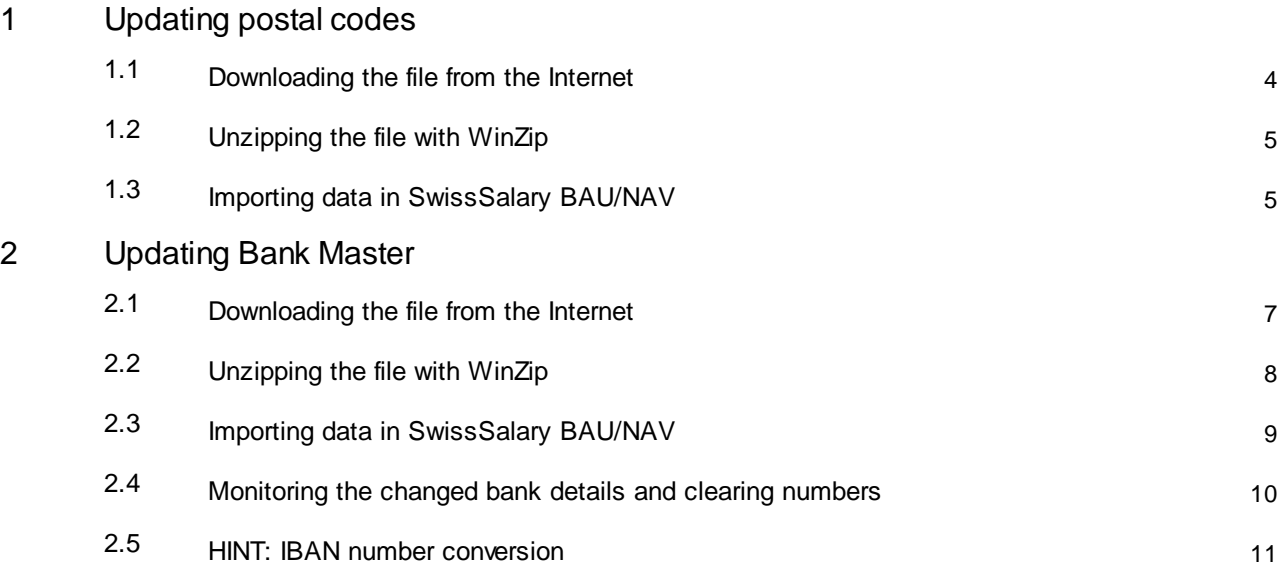

# <span id="page-3-0"></span>**1 Updating postal codes**

### **1.1 Downloading the file from the Internet**

You **can** read **postal codes** in **SwissSalary BAU/NAV** under **Setup –> Generally –> ZIP Codes.**

The following window appears:

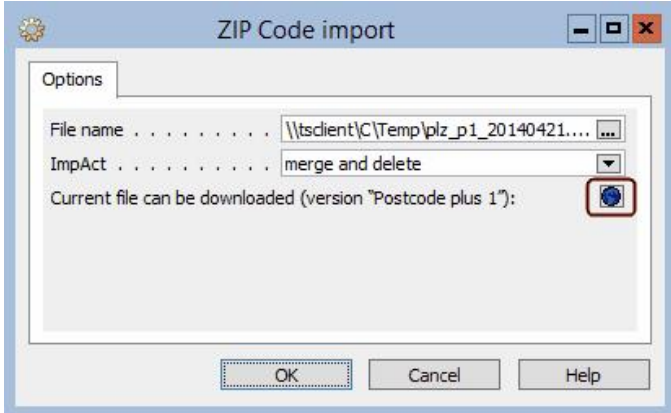

Click this icon **(hyper link)** to open **MAT[CH]** website: [http://www.post.ch/en/post-startseite/post-adress](http://www.post.ch/en/post-startseite/post-adress-services-match/post-direct-marketing-datengrundlage/post-adress-services-downloadcenter.htm)[services-match/post-direct-marketing-datengrundlage/post-adress-services-downloadcenter.htm.](http://www.post.ch/en/post-startseite/post-adress-services-match/post-direct-marketing-datengrundlage/post-adress-services-downloadcenter.htm) Click **Postcode Plus 1:** on the home page (see image below)

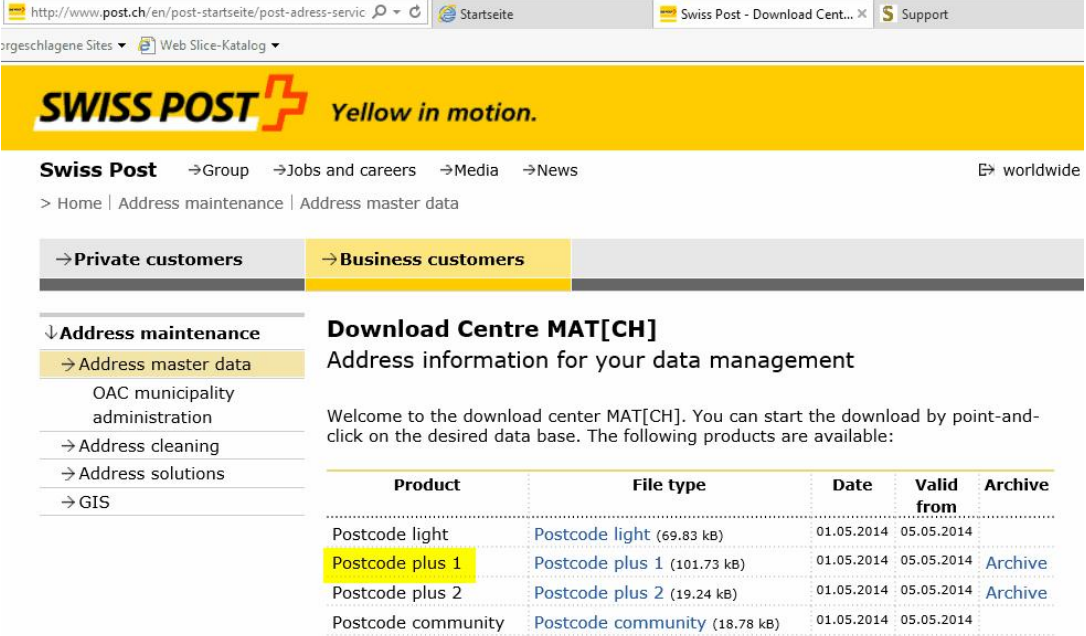

Save the **zip file** to a drive, e.g., on the **desktop** or in **My Documents**.

# <span id="page-4-0"></span>**1.2 Unzipping the file with WinZip**

Now unzip the file. Open zip file**;** it will open with WinZip.

Depending on the version of WinZip the procedure can vary slightly. Select the file and click **"Extract"**.

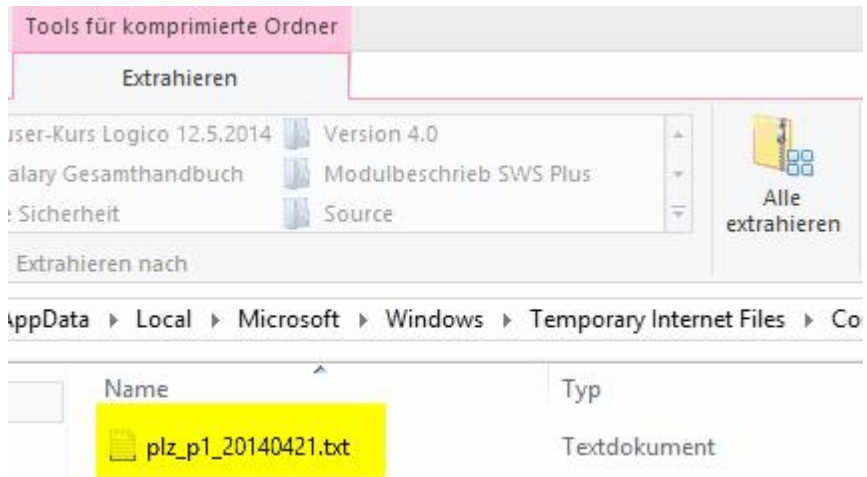

Provide the path where the file should be written and again click **"Extract"**. Now the file is unzipped and available in the selected folder.

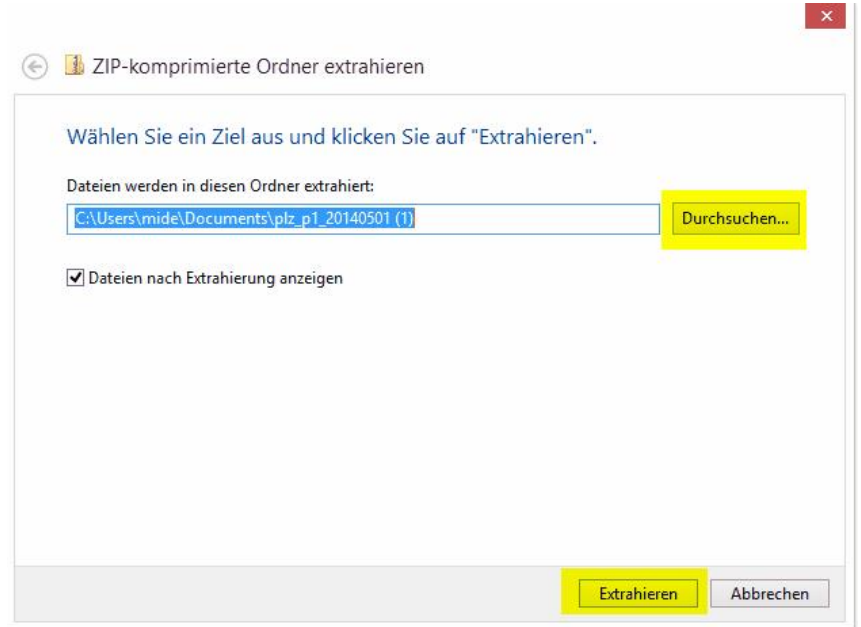

**HINT:** Instead of the **Extract** function to open the file, you can click **plz\_p1\_xxxxx** with your left mouse button, drag it to the desktop and release the mouse button to drop it. This is another way of unzipping the file.

### <span id="page-4-1"></span>**1.3 Importing data in SwissSalary BAU/NAV**

Now return to **SwissSalary BAU/NAV** and locate the unzipped file by clicking in **Windows Explorer**. Transfer the file **plz\_I\_xxxxx** by opening it. The name of the file path appears in the view.

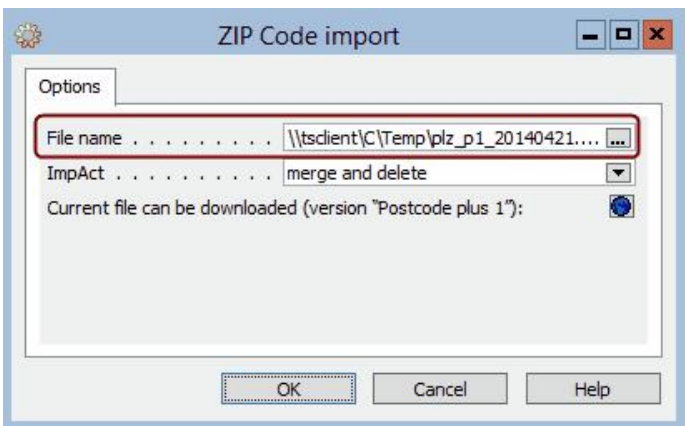

Now click **OK**.

Answer the security question by choosing **"Yes"**.

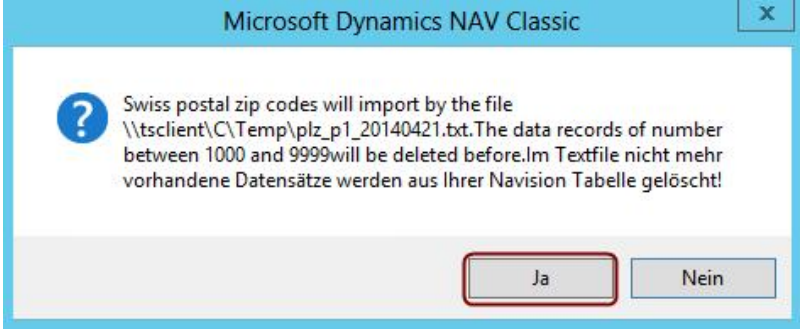

The records will be imported:

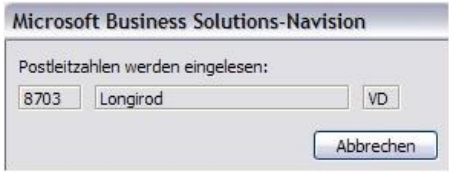

Confirm the final message by clicking **"OK"**.

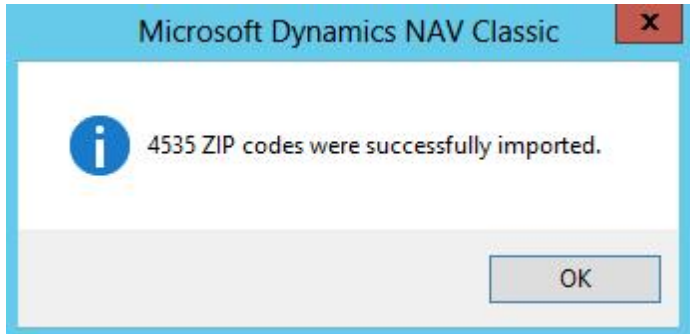

Postal codes are now up to date.

# <span id="page-6-0"></span>**2 Updating Bank Master**

### **2.1 Downloading the file from the Internet**

You **can read Bank Master** in **SwissSalary BAU/NAV** under **Setup –> Generally –> Bank Directory**. Click **Function -> Import**.

The following window appears:

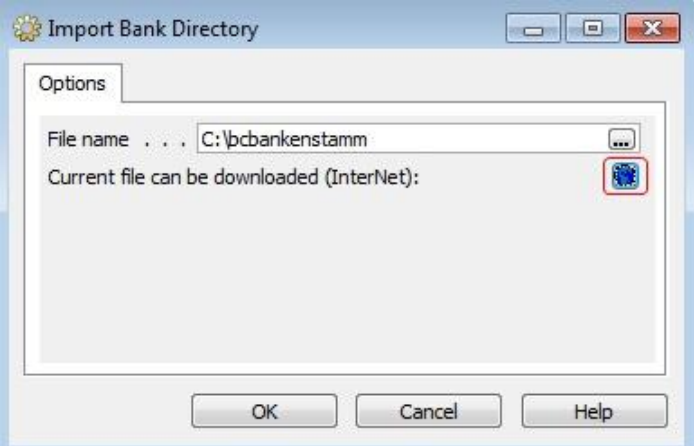

Click this icon **(hyper link)** to open the website of **Swiss Interbank Clearing**: [http://www.six-interbank](http://www.six-interbank-clearing.com/en/home/bank-master-data/download-bc-bank-master.html)[clearing.com/de/tkicch\\_onlineservices\\_downloadbcbankmasterdata.htm/tkicch\\_onlineservices.htm](http://www.six-interbank-clearing.com/en/home/bank-master-data/download-bc-bank-master.html). Click **Download BC Bank Master** on the home page (see image below)

**BC Bank Master (ASCII)** (see image below).

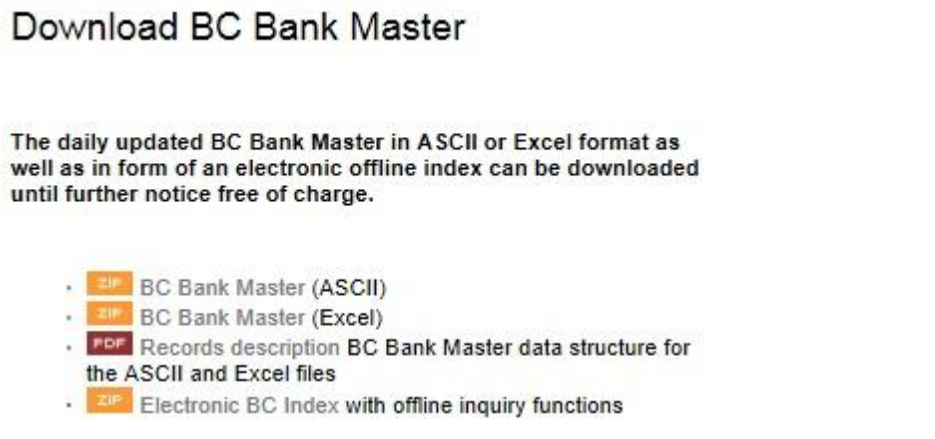

Save the **zip file** to a drive, e.g., on the **desktop** or in **My Documents**.

### <span id="page-7-0"></span>**2.2 Unzipping the file with WinZip**

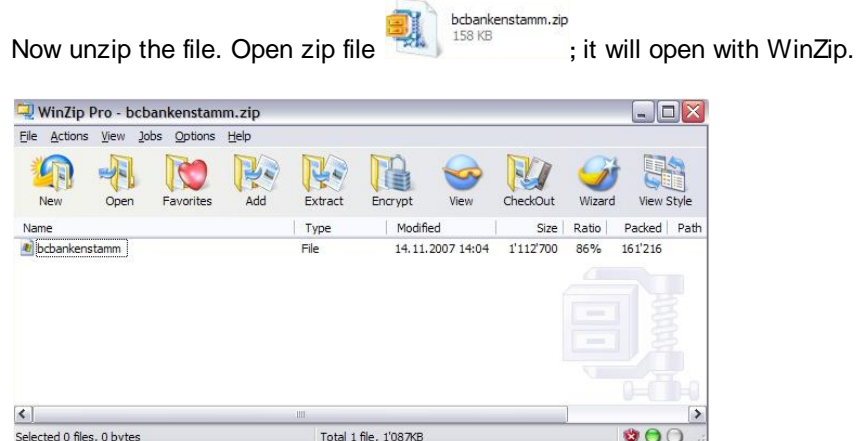

Depending on the version of WinZip the procedure can vary slightly. Select the file and click **"Extract"**.

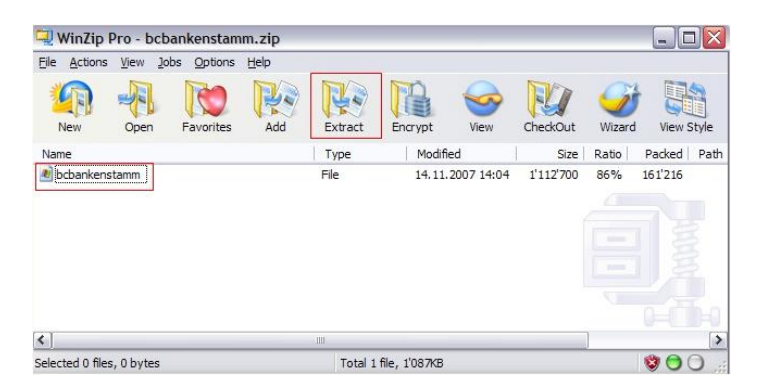

Provide the path where the file should be written and again click **"Extract"**. Now the file is unzipped and available in the selected folder.

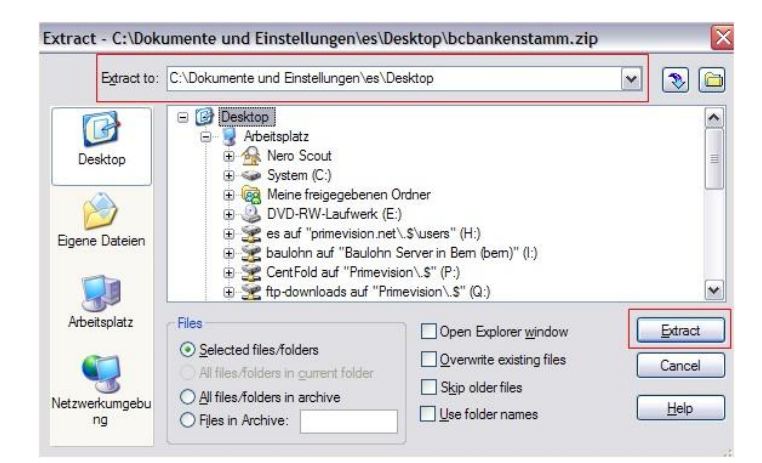

**HINT:** Instead of the **Extract** function to open the file, you can click **bcbankenstamm** with your left mouse button, drag it to the desktop and release the mouse button to drop it. This is another way of unzipping the file.

# <span id="page-8-0"></span>**2.3 Importing data in SwissSalary BAU/NAV**

Now return to **SwissSalary BAU/NAV** and locate the unzipped file by clicking in **Windows Explorer**. Transfer the file **bcbankenstamm** by **opening** it. The name of the file path appears in the view.

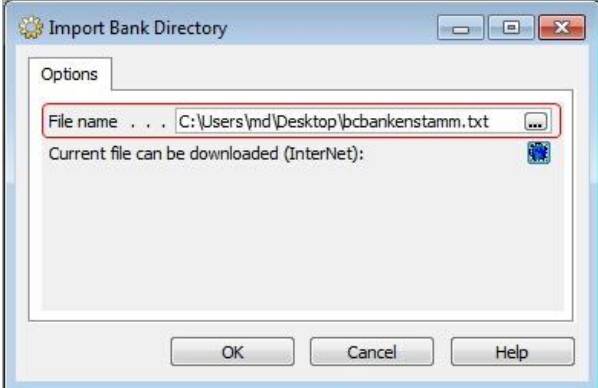

Now click **OK**.

Answer the security question by choosing **"Yes"**.

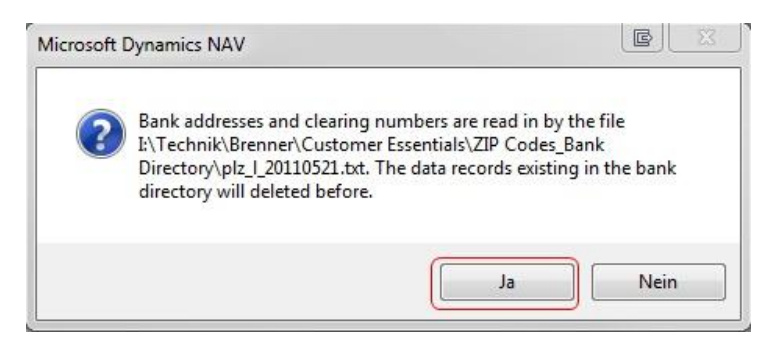

The records will be imported:

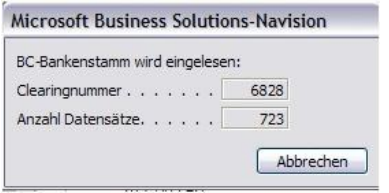

Confirm the final message by clicking **"OK"**.

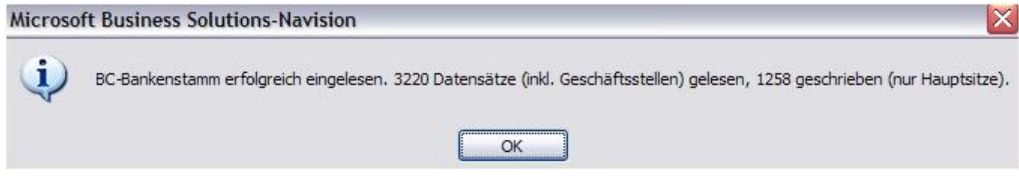

The **Bank Master** is now up to date.

## <span id="page-9-0"></span>**2.4 Monitoring the changed bank details and clearing numbers**

To monitor the **changes in the employees' bank details** you are provided with the function **Analyze staff banks**. This type of analysis is cross-client. Filter the required clients under tab Client:

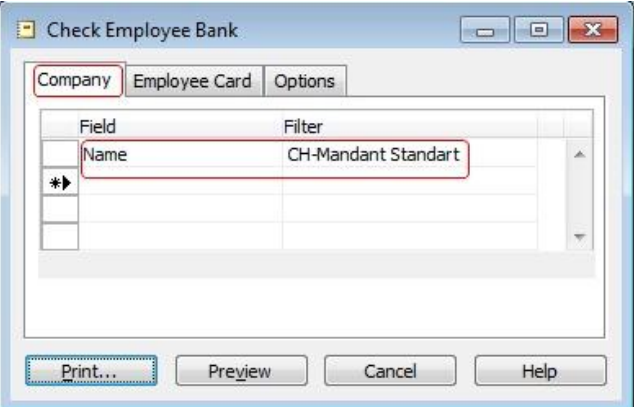

In tab **Options** you can choose whether you want to monitor **all employees** or only the **active** ones:

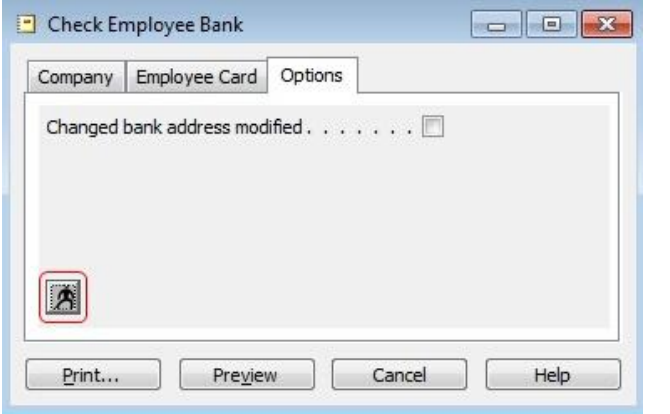

Open the Analysis via **side view** or **print it out** (see image below)

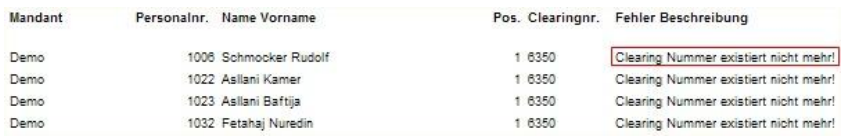

If you see the text **Clearing number does not exist anymore!** you must take action. Check the bank details of the employee in their **Employee Card -> tab Bank** and correct the **clearing number**.

If you see the text **Bank details changed!** you can start the analysis again, and set the check mark for **Write the changed bank details** in tab **Options**. Start **Side view** again. After all steps the bank details will be renewed for all employees.

#### **NOTE:**

You can execute this list repeatedly. After you have corrected the clearing numbers of staff banks, the list will be empty.

### <span id="page-10-0"></span>**2.5 HINT: IBAN number conversion**

### **On the Swiss Interbank Clearing** website **at**

[http://www.sic.ch/de/tkicch\\_home/tkicch\\_onlineservices/tkicch\\_onlineservices\\_inquiryiban.htm](http://www.six-interbank-clearing.com/en/home/standardization/iban/inquiry-iban.html) you can convert existing **bank accounts or postal accounts to IBAN numbers**.

### Inquiry IBAN

IBAN is the acronym for International Bank Account Number, a payment transactions standard in Switzerland and throughout Europe. The IBAN tool enables individual IBAN calculations of conventional bank account numbers from Switzerland and Liechtenstein.

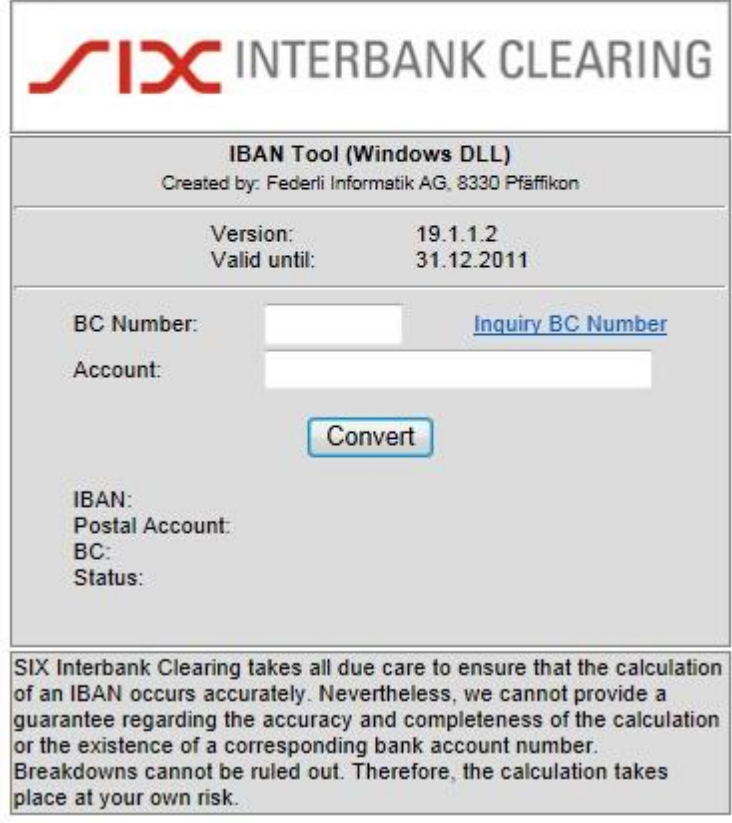

To get your **IBAN number** you need to provide only your **clearing number** (BC) and **account number**.